# **Periodontal Chart (perio residents/faculty)**

### **Open a patient's periodontal chart**

- 1. Select the patient in the Rolodex
- 2. Click the periodontal chart icon *OR*
- 3. Click the E.H.R. icon, then click the *Perio* tab

#### **Create a new perio chart or resume an incomplete chart**

- 1. Click the *Add New* button
- 2. If you have entered incomplete perio charts, a prompt will open to confirm whether you want to resume the incomplete exam.
- 3. To resume an incomplete exam, click *Yes* at the prompt. A list of incomplete exams will open
- 4. Select the exam to complete and click *OK*

## **Chart Perio Conditions**

- 1. Position your cursor in the first value you want to enter
- 2. Use either the mouse or the keyboard to enter the value
- 3. Click *Next*, *Up*, *Down* or *Prev* to move to the next location
- 4. Click the arrow keys next to the quadrant location to navigate quadrants
- 5. To clear all values for a site, click in the site, then click *Clear Tooth*
- 6. To clear one value for a site, click the value, then click *Clear*
- 7. When you have finished charting, click *Incomplete* or *Complete*

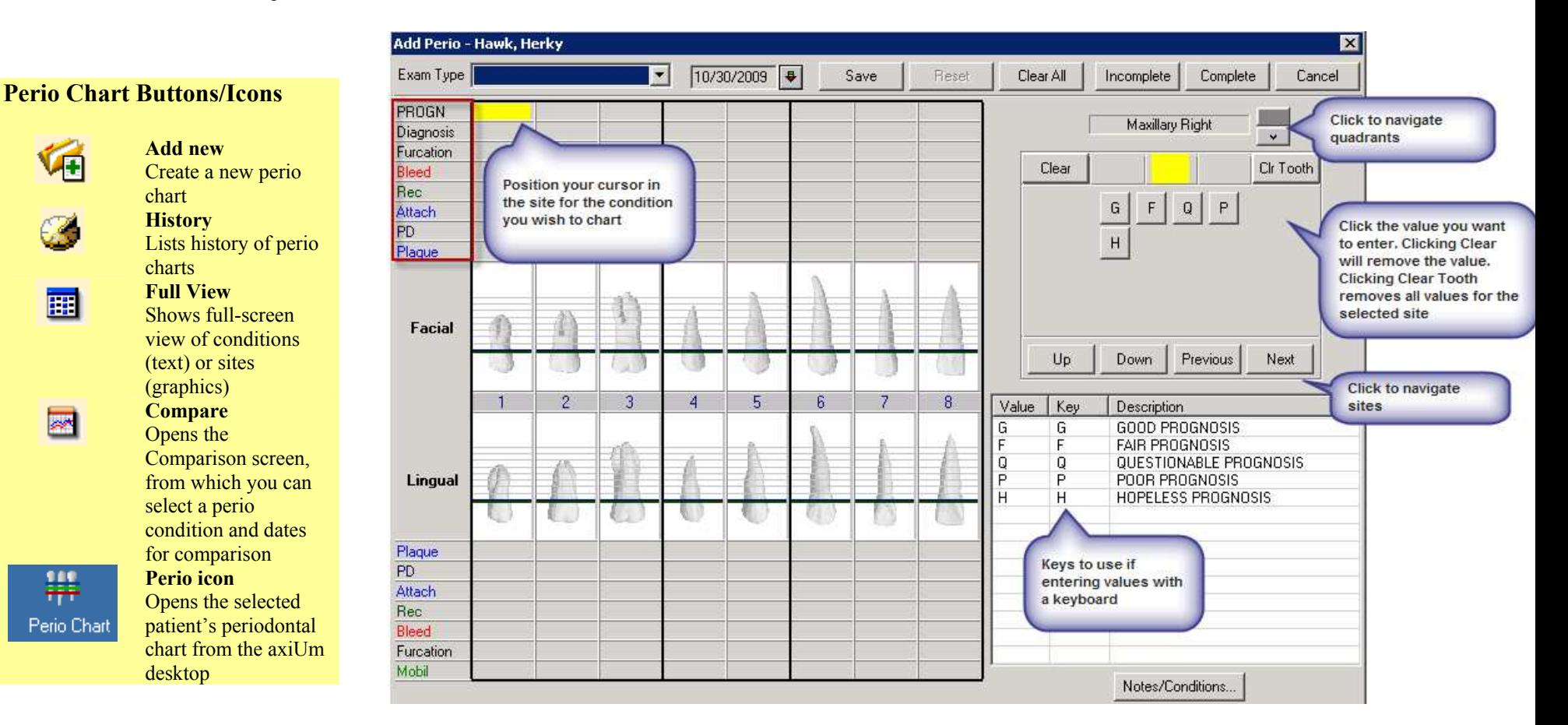

#### **UNIVERSITY OF MINNESOTA**

**School of Dentistry** Driven to Discover® *University of Minnesota School of Dentistry axiUm Quick Reference Guide - DRAFT*